# Cheatography

# World Public Health Nutrition Congress (Panopto) Cheat Sheet by [colel](http://www.cheatography.com/colel/) via [cheatography.com/204367/cs/43559/](http://www.cheatography.com/colel/cheat-sheets/world-public-health-nutrition-congress-panopto)

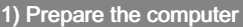

Turn on (Restart if already on)

Login

# 2) Download Presentation

Go to["tiny.cc/wphnc2024"](http://tiny.cc/wphnc2024) and login

Go to ["tiny.cc/wphnc2024"](http://tiny.cc/wphnc2024) again (you should then see the "WPHNC 2024 Content page")

Download presentation

# 3) Open Panopto

Click on link "Load Panopto Recorder"

Select "Blackboard Ultra" from dropdown menu

Click on "Create"

Click "Panopto for Window"

Click "Open Panopto"

Click "Open Panopto Recorder"

#### By colel

[cheatography.com/colel/](http://www.cheatography.com/colel/)

# 4) Setting up Panopto

Enter the following information into the Panopto window

# Folder "WPHNC 2024"

Name "-Copy title of presentation file and paste into here-" Video "-Select the correct camera for the room-"

Audio "-Select the correct microphone for the room-"

Quality "Ultra"

Tick "Capture Computer Audio"

Untick "Capture PowerPoint"

Tick "Capture Main Screen"

Resolution "1920x1080"

fps "25"

kbps "2500"

Published 3rd June, 2024. Last updated 4th June, 2024. Page 1 of 1.

#### 5) Setting Audio Levels

Make sure the Microphone is in the correct position (not covered)

Get the Speaker to speak as they would during the presentation

Adjust the level so there's no Peeking (no Red, only Green and Yellow)

#### 6) Setting PowerPoint

Open the Presentation (in PowerPoint)

go to Slideshow (top tab)

Untick Use Presenter View

### 7) Start Panopto Recording

Go to Panopto

Click Record (Red button) Check recording counter has started

Go to PowerPoint

Open the presentation in Full screen mode or Press F5

#### Sponsored by Readable.com

Measure your website readability! <https://readable.com>